## Uploading Media to My Media in D2L – A Student Kaltura Tutorial

As students, you can upload videos and audio files to **My Media** (Kaltura) for use in Discussions and Assignments, if your instructor has enabled **My Media**. For further information, please contact <a href="mailto:elearning@camosun.ca">elearning@camosun.ca</a> for assistance.

## Scenario

This tutorial will cover the steps involved when you wish to upload a video (or audio file) from your device into Kaltura's **My Media** area in D2L so that you can then embed it into an Assignment folder, or into a Discussion post (covered in separate tutorials).

## Steps

- 1. Go to your course in D2L.
- Go to My Media (it may be a link on the NavBar or in the My Tools drop-down menu) to open
  your personal Kaltura space. If you do not see a My Media link, talk to your instructor as they will
  have to add a link for you.

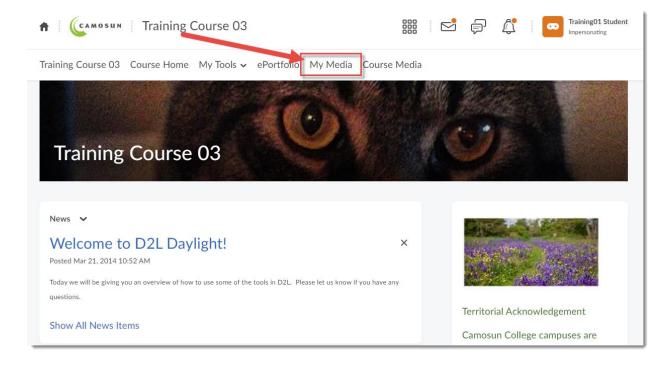

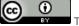

This content is licensed under a Creative Commons Attribution 4.0 International Licence Icons by the Noun Project.

3. Click Add New, and select Media Upload.

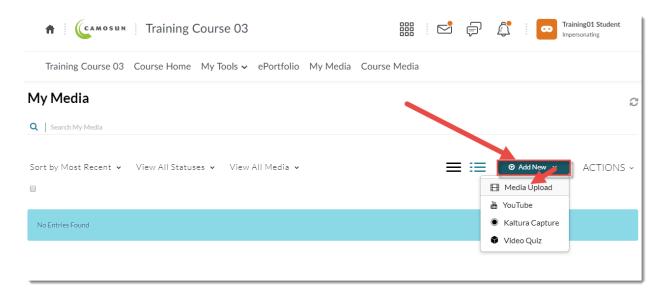

4. Click **Choose a file to upload**, find the video file you want to upload from your device, and click **Open**. All common video, audio and images format are accepted. Only one file can be uploaded at a time.

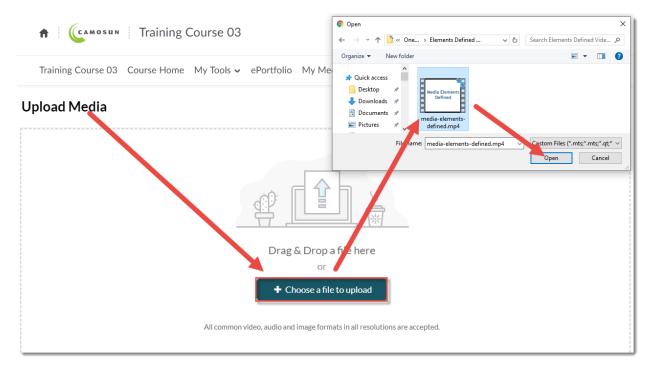

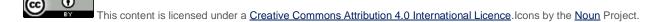

5. It may take a bit of time for the video file to upload – the bar at the top of the screen will track the upload, and let you know when the upload is complete (as shown in the second image).

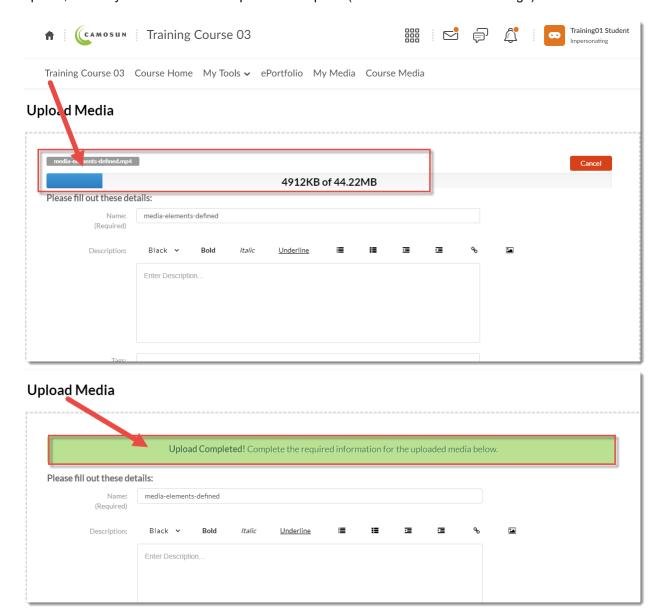

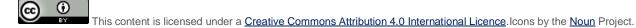

6. Fill in the Details as listed. You will be required to give your video file a **Name**, and we highly recommend adding information to the **Description**, **Tags**, and the additional fields to help you filter/sort your media files as you build your collection, and to help you search for specific media files in the future.

Tags are words that can be used to search for specific media files, so think of terms that would most likely be used by you to search for your video.

Keep your video **Private** - you do NOT need to **Publish** your video for you to embed it into Assignments or Discussions. Click **Save** when you have filled in all the details (you can edit this information later if needed). Your media file has now been saved to **My Media**, meaning that it is available for you to use in any of your D2L courses.

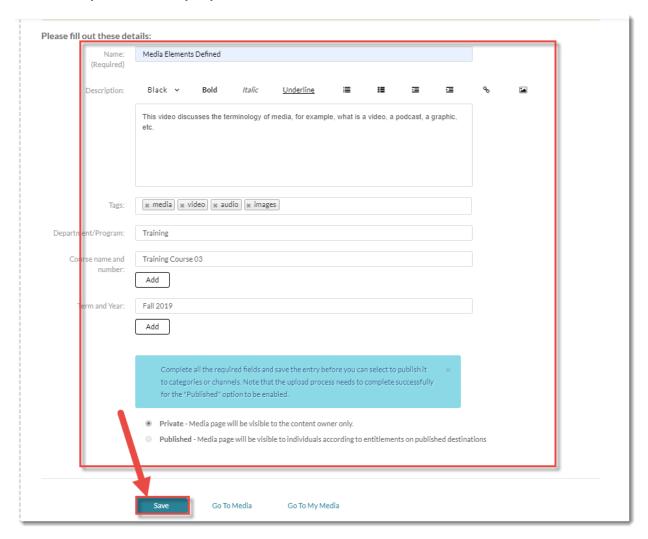

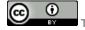

This content is licensed under a Creative Commons Attribution 4.0 International Licence. Icons by the Noun Project.